# CF-4700 FFT コンパレータ コンパレータの設定方法

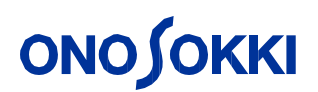

一目次一

#### . ブロックコンパレータの設定方法

#### . シェイプコンパレータの設定方法(時間軸波形)

#### . トラッキング波形のシェイプコンパレータ

#### コンパレータ機能の概要

CF-4700は、製造ラインで製品および部品からの音や振動を周波数解析することにより正確な合 否判定や品質検査を可能にする機械です。

●ブロックコンパレータ機能: 信号の周波数成分のレベルから良否を判定します。 ●シェイプコンパレータ機能: 信号の形状から良否を判定します。 ●トラッキング機能&シェイプコンパレータ:

回転速度変動に追従したレベルから良否を判定します。

1. ブロックコンパレータ

ブロックコンパレータとは、周波数範囲、レベル範囲を決めて、信号のレベルやピーク値が、 その範囲に入っているかいないかで判定する機能です。

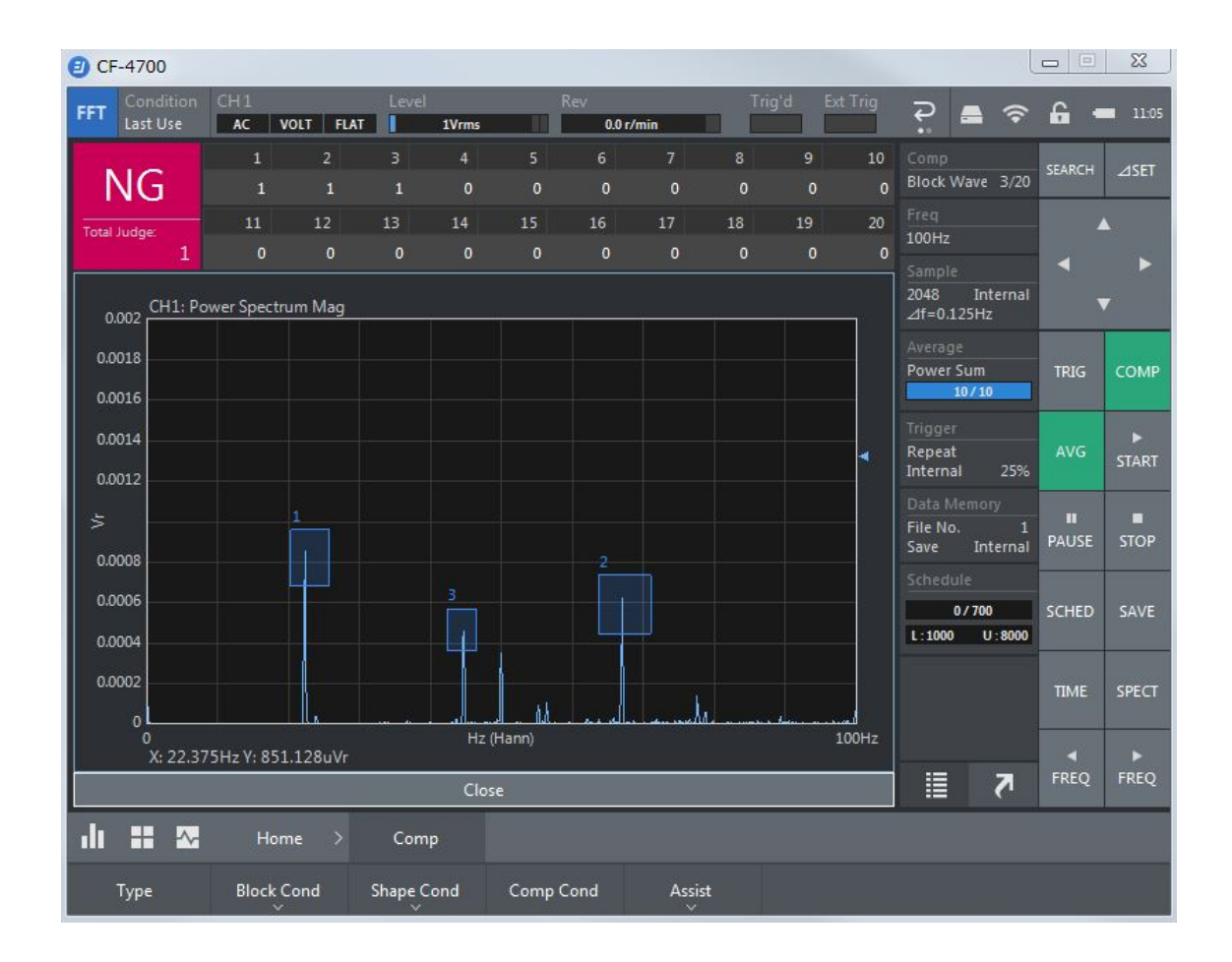

#### **1-1** ブロックコンパレータの設定方法

1.センサと本体(CF-4700)を接続します。

2. 定電流タイプのセンサを利用する場合は、本体から直接センサへ電源供給します。その場合 は、CCLD をONにします。

『Home』 → 『Input』 → 『Input Cond』

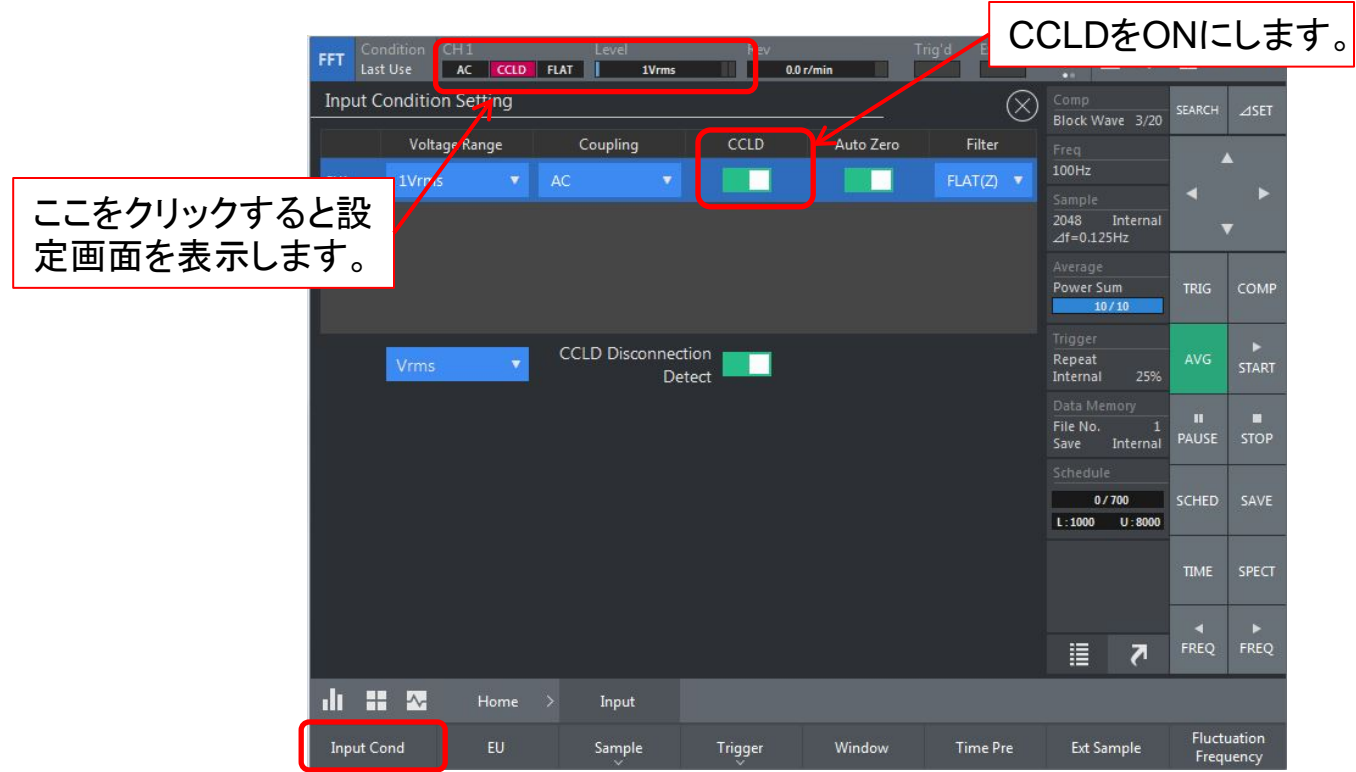

#### **ONOSOKKI 1-2 Y**軸の工学単位設定

1. 加速度センサ(1 mV/m/s2)を利用する場合は、校正値を入力します。

『Home』 → 『Input』 → 『EU』

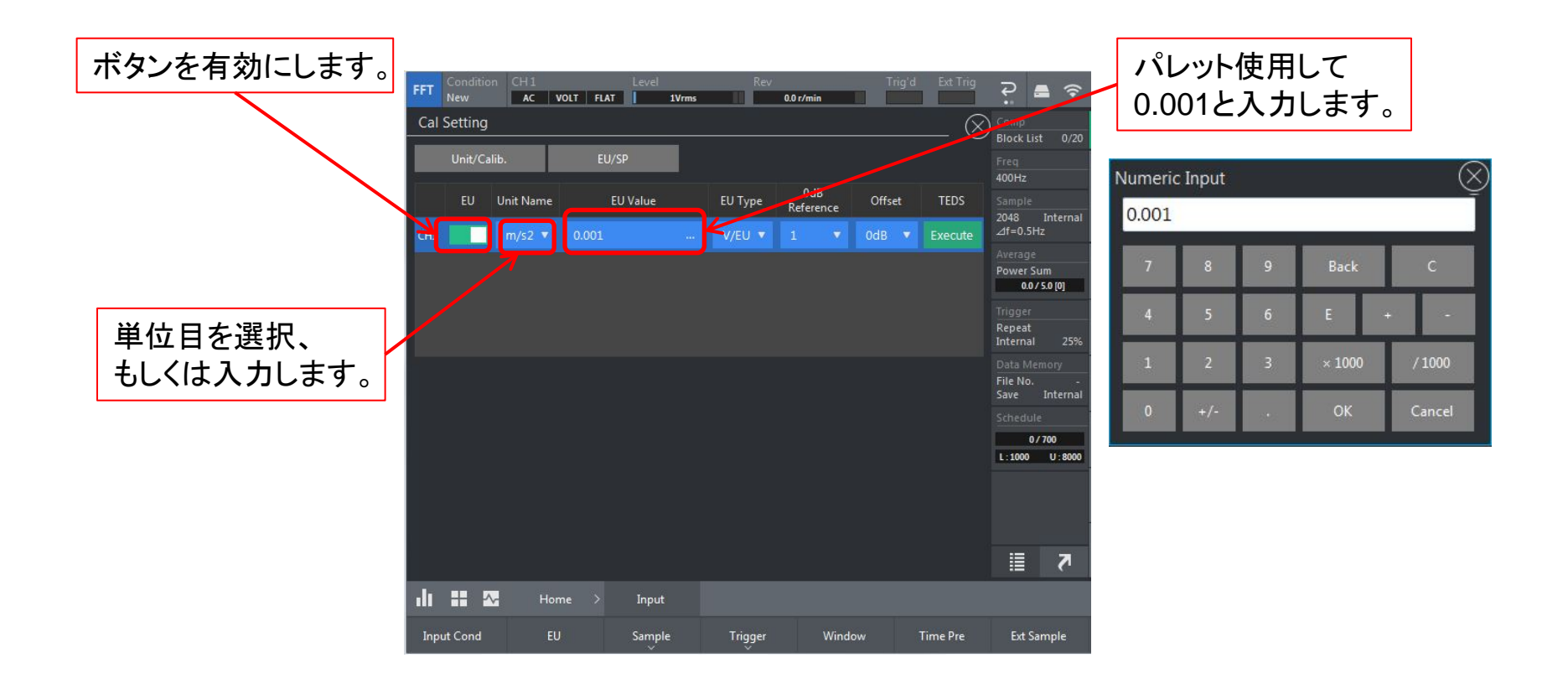

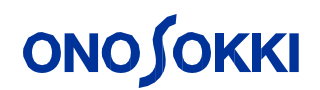

2. マイクロホンを音圧校正器にて校正する場合は、EU/SP画面に切り替え、基準信号を計測し 校正作業を行います。

 $\llbracket$ Home $\rrbracket \rightarrow \llbracket$ Input $\rrbracket \rightarrow \llbracket$ EU $\rrbracket$ 

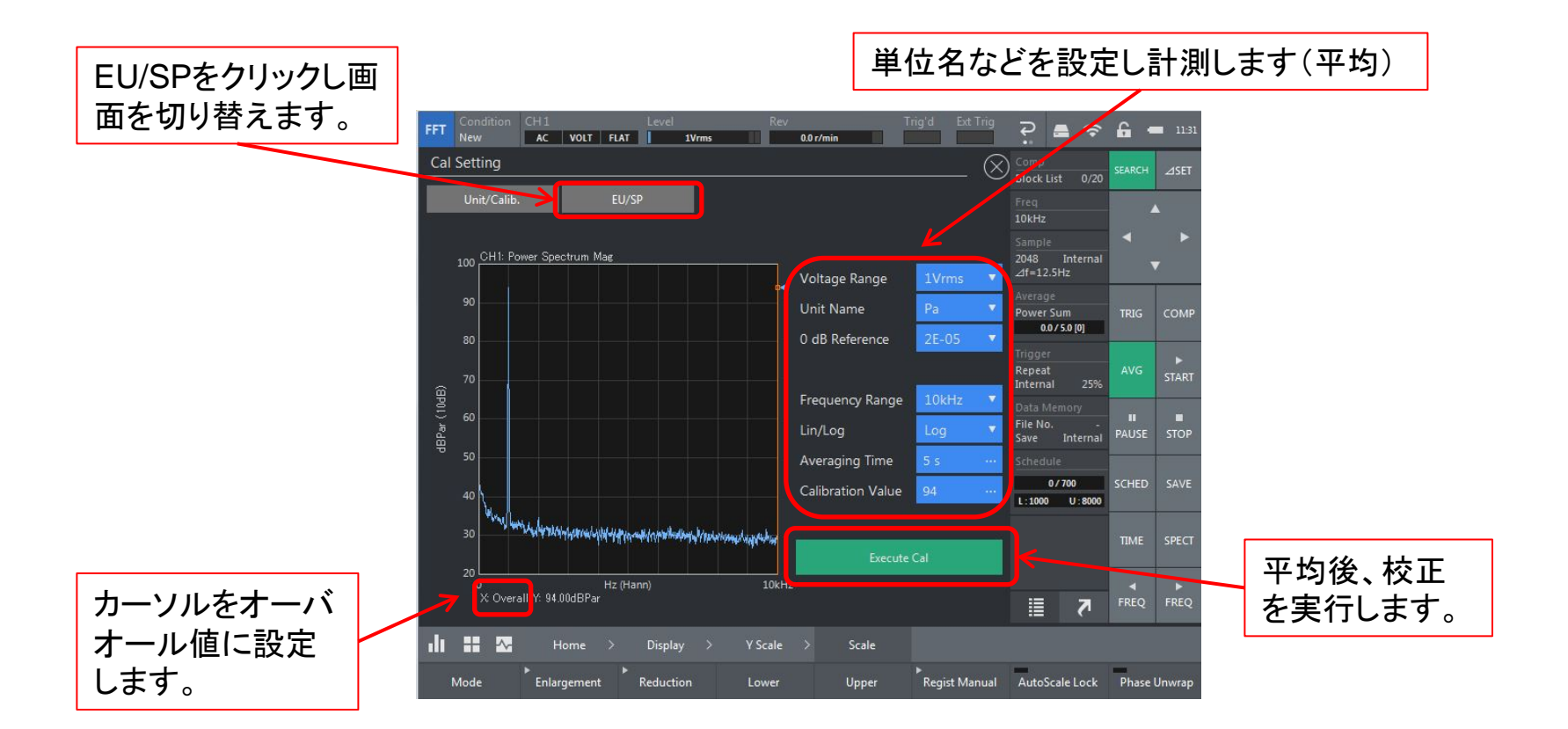

#### **ONOSOKKI 1-3 Y**軸スケールの調整

● **Lin/Log**の選択

 $\llbracket$ Home $\rrbracket \rightarrow \llbracket$ Display $\rrbracket \rightarrow \llbracket$ Y Scale $\rrbracket \rightarrow \llbracket$ Lin/Log $\rrbracket$ 

#### ● **Y**軸スケールの任意設定

 $\mathbb{F}$ Home $\mathbb{J} \to \mathbb{F}$ Display $\mathbb{J} \to \mathbb{F}$ Y Scale $\mathbb{J} \to \mathbb{F}$ Scale $\mathbb{J} \to \mathbb{F}$ Mode $\mathbb{J}$ 

『Manual』を選択し、『Lower』 下限値を設定 『Upper』 上限値を設定

#### ● **Y**軸スケール、その他:

画面をダブルクリックすることによってY軸スケールは自動的に調整され、またスケールをその 値で固定します。

#### **1-4 ブロックコンパレータの判定手法**

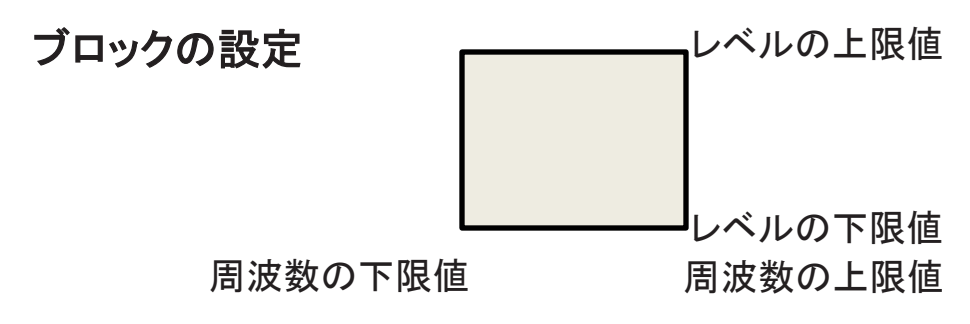

① **LEVEL**

設定したブロックの中に波形が全て存在していればOK、そうでなければNGとします。

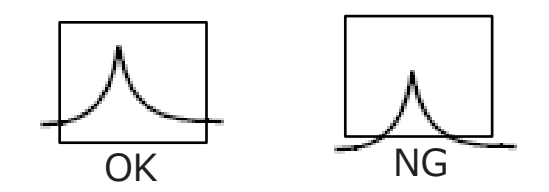

#### ② **PK.MAX**(ピークマックス)

設定したブロックの中に波形のピークが存在し、ブロック内で一番大きい場合は OK、違う場合 はNGとします。

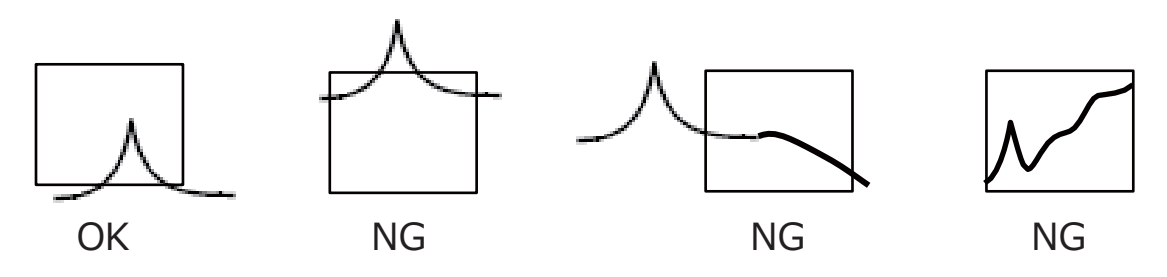

③ **AREA**(占有面積)

設定したブロックの中に占める波形の面積占有率で判定します。

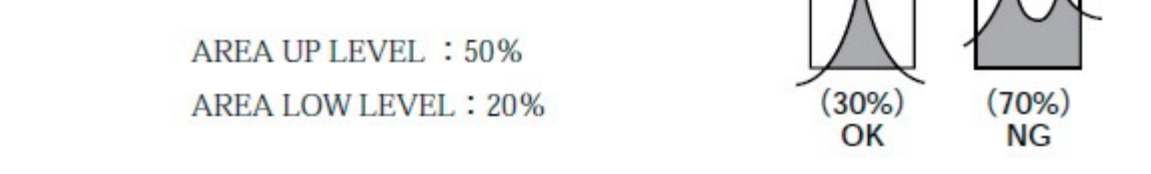

④ **P.O**(パーシャルオーバーオール)

設定したブロック中のパーシャルオーバーオール値で判定する。

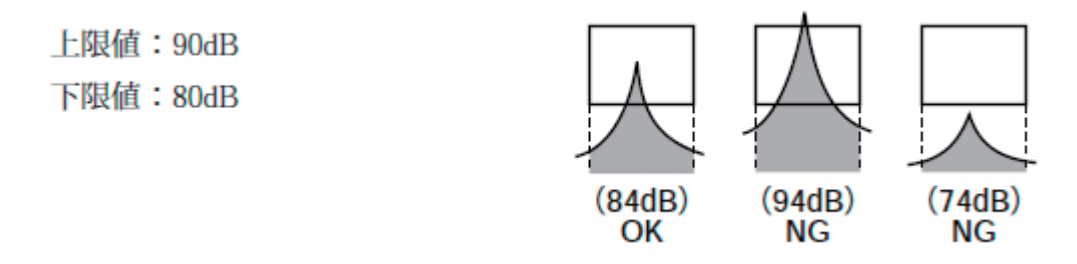

#### ⑤ **PK.LEVEL**(ピークレベル)

設定したブロックの周波数範囲で、その帯域内の波形の最大値が上下限の レベル内に存在す ればOK、存在しなければNGと判定します。

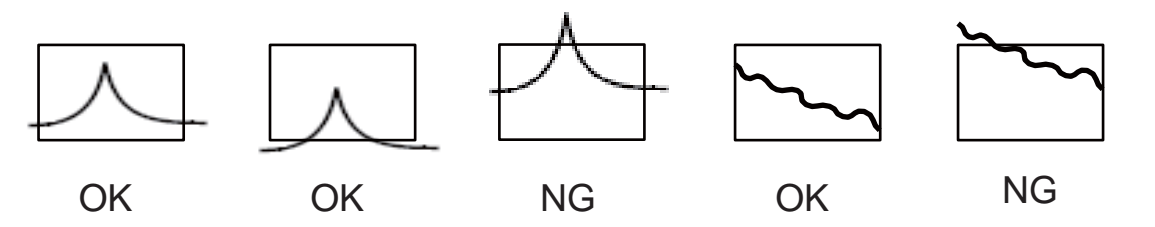

#### **1-5** 判定方法の設定(**LEVEL**を選択)

- 1. 判定方法からBlock Comparatorを選択します:  $\llbracket$ Home $\rrbracket \rightarrow \llbracket$ Comp $\rrbracket \rightarrow \llbracket$ Type $\rrbracket \rightarrow \llbracket$ Block Comp $\rrbracket$
- 2. 判定の手法からP.O.を選択します:

 $\llbracket \blacktriangle \rrbracket \rightarrow \llbracket$ Block Setting

Graph Viewを選択すると判定方法の設定画面に切り替わります。

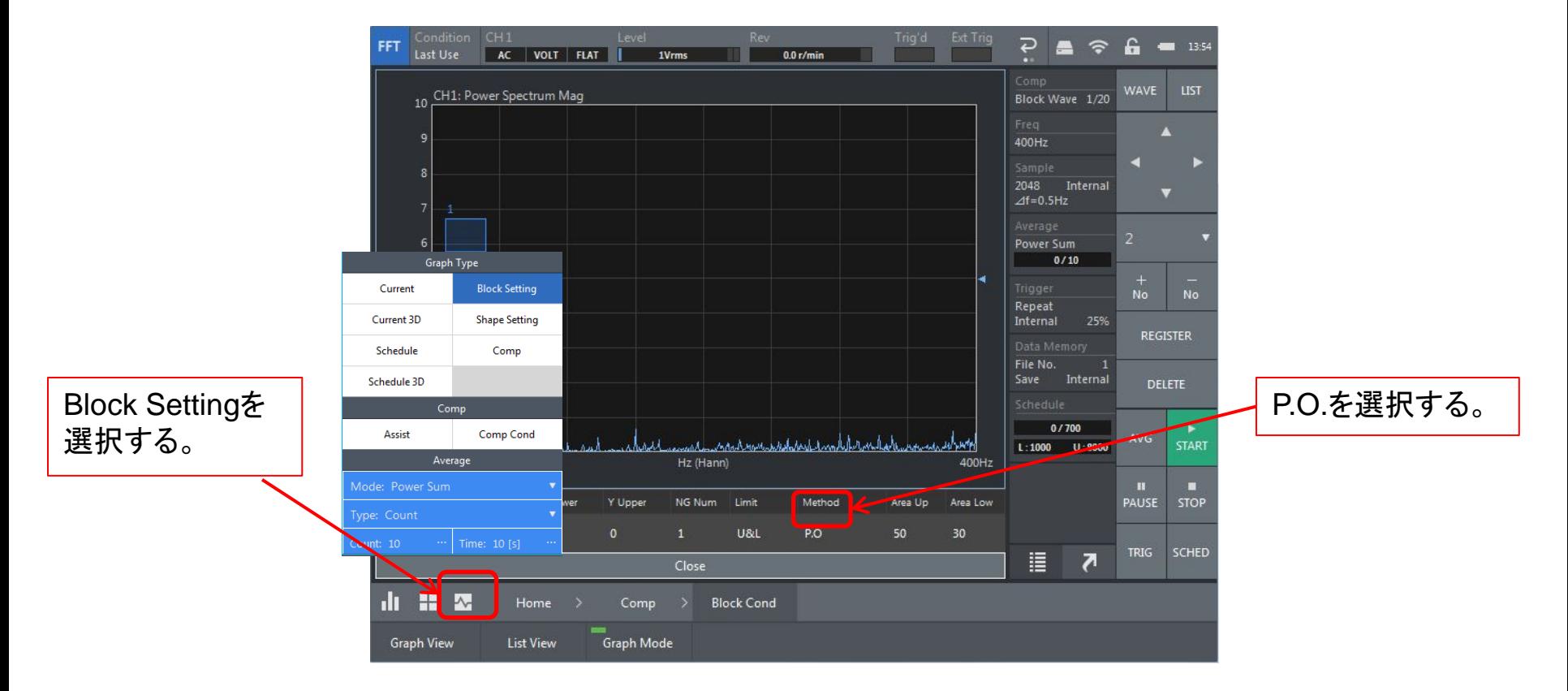

3. 判定ブロックを設定します: スタイラスペンをドラッグさせブロックを作ります。 ブロックを作成したら、「REGISTER」を押し登録します。

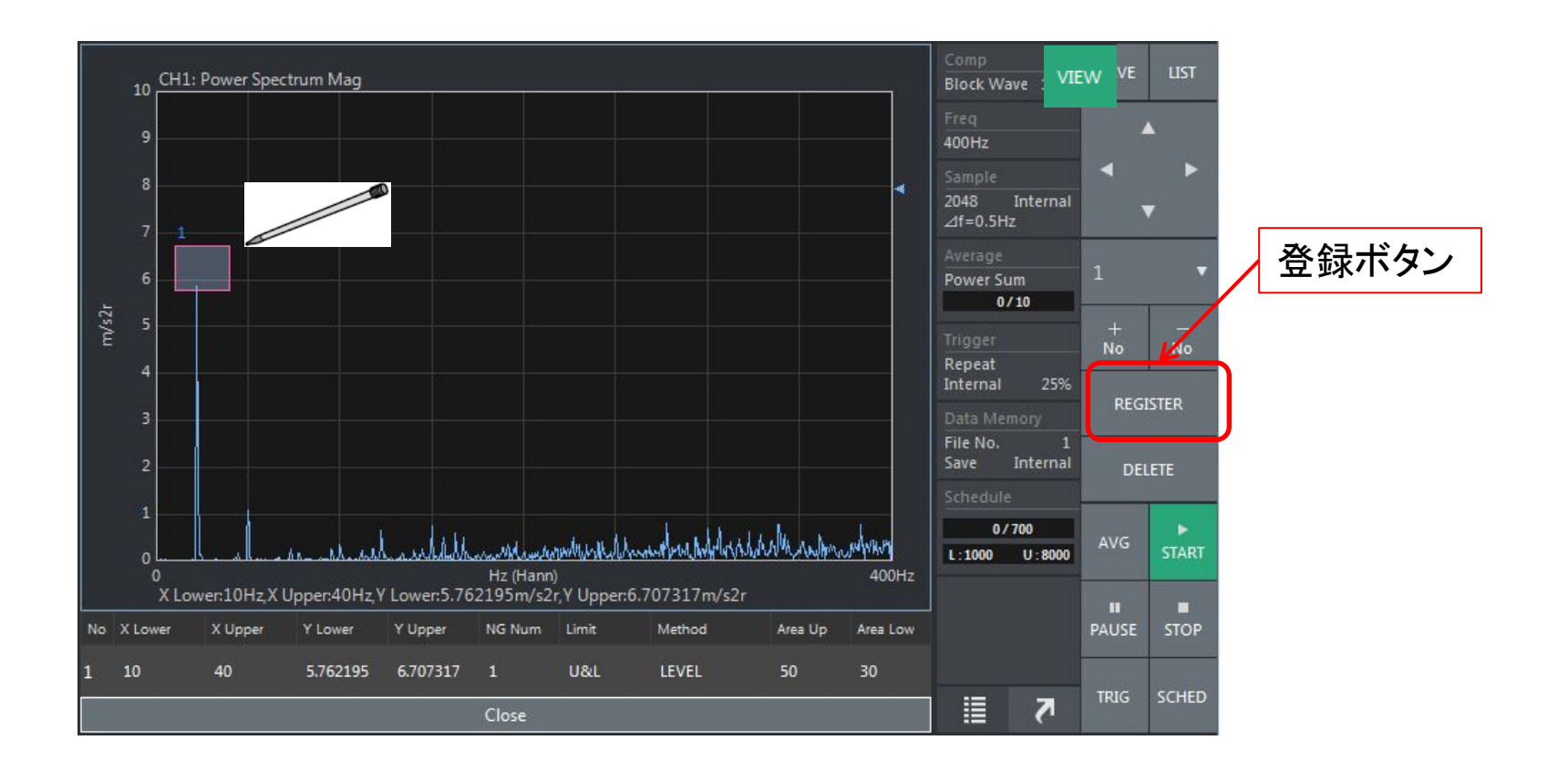

●複数のブロックを設定する場合は、ブロックを作り、「REGISTER」を押すとNoが更新します。 20個まで登録可能です。

●リスト表示上で判定エリア(ブロック)を設定する場合、グラフ上ではなく、リスト上で設定 することも可能です。

|                                           |                          |                          |                   |                   |                |                       |              | 選択した部分の数値を直接入力し<br>ブロックを作成できます。 |                    |                         |                          |                                        |              |                    |                  |              |
|-------------------------------------------|--------------------------|--------------------------|-------------------|-------------------|----------------|-----------------------|--------------|---------------------------------|--------------------|-------------------------|--------------------------|----------------------------------------|--------------|--------------------|------------------|--------------|
| FFT                                       |                          | Condition CH1            |                   | Level             |                | Rev                   |              | Triq'd                          | <b>Ext Trig</b>    |                         |                          | $\hat{a}$                              |              |                    |                  |              |
|                                           | Last Use                 | AC                       | VOLT FLAT         |                   | 1Vrms          |                       | $0.0$ r/min  |                                 |                    | ءِ<br>$\Box$            | $\widehat{\mathcal{F}}$  | 14:0<br><b>COLL</b>                    |              |                    |                  |              |
|                                           |                          |                          |                   |                   |                |                       |              |                                 |                    |                         |                          | <b>WAVE</b><br>LIST                    |              |                    |                  |              |
| $\mathbf{1}$                              | 10                       | 40                       | 5.762195          | 6.707317          | $\blacksquare$ | U&L                   | LEVEL        | 50                              | 30                 | Block List 2/20         |                          |                                        | <b>NG</b>    | <b>NUM</b>         | NGのカウント数(1以上)を入力 |              |
| $\overline{12}$ U<br>$\vert$ <sub>3</sub> | - 0                      | $\Omega$                 | $\mathbf{0}$      | $\Omega$          |                | <b>U&amp;L</b><br>U&L | PO<br>LEVEL  | יטכ<br>50                       | $30^{\circ}$<br>30 | Freq<br>400Hz           |                          | $\blacktriangle$                       |              |                    |                  |              |
| $\overline{4}$                            | $\overline{\phantom{a}}$ | $\mathbf{0}$             | $\mathbf{0}$      | $\mathbf{0}$      | $\mathbf{1}$   | U&L                   | LEVEL        | 50                              | 30                 | Sample                  |                          | к<br>Þ                                 |              |                    |                  |              |
| 5 <sup>5</sup>                            | $\overline{\phantom{a}}$ | $\Omega$                 | $\mathbf{0}$      | $\Omega$          | $\mathbf{1}$   | U&L                   | LEVEL        | 50                              | 30                 | 2048                    | Internal                 | $\blacktriangledown$                   | <b>COMP</b>  |                    | エリアの上下限、上限、下限の   |              |
| 6                                         | $\overline{\phantom{0}}$ | $\overline{\phantom{a}}$ | и                 | $\Omega$          | $\overline{5}$ | U&L                   | LEVEL        | 50                              | 30                 | $\Delta f = 0.5$ Hz     |                          |                                        | <b>LIMIT</b> |                    | レベルを有効にするか設定     |              |
|                                           | $\overline{\mathbf{0}}$  | $\Omega$                 | $\mathbf{0}$      | $\overline{5}$    | $\mathbf{1}$   | U&L                   | LEVEL        | 50                              | 30                 | Average<br>Power Sum    |                          | $\mathbf{1}$                           |              |                    |                  |              |
| 8                                         | $\mathbf{0}$             | $\Omega$                 | $\mathbf{0}$      | $\mathbf{0}$      | $\mathbf{1}$   | U&L                   | LEVEL        | 50                              | 30                 | 0/10                    |                          |                                        |              |                    |                  |              |
| $\overline{9}$                            | $\overline{\phantom{a}}$ | $\mathbf{\Omega}$        | $\Omega$          | $\mathbf{a}$      | п              | U&L                   | LEVEL        | 50                              | 30                 | Trigger                 |                          | $+$<br><b>No</b><br>No.                |              | <b>COMP METHOD</b> |                  | 判定方法を6種類から選択 |
| 10 <sub>0</sub>                           |                          | $\mathbf{0}$             | $\mathbf{0}$      | $\mathbf{0}$      | п              | U&L                   | LEVEL        | 50                              | 30                 | Repeat                  |                          |                                        |              |                    |                  |              |
| $11$ 0                                    |                          | $\Omega$                 | $\mathbf{0}$      | $\Omega$          | ш              | U&L                   | <b>LEVEL</b> | 50                              | 30                 | Internal                | 25%                      | <b>REGISTER</b>                        |              |                    |                  |              |
| 12 <sub>0</sub>                           |                          | $\Omega$                 | $\mathbf{0}$      | $\mathbf{a}$      | $\mathbf{1}$   | U&L                   | LEVEL        | 50                              | 30                 | Data Memory<br>File No. |                          |                                        | $\times$     | <b>LOWER</b>       | エリアの周波数下限値を設定    |              |
| 13 <sub>0</sub>                           |                          | $\Omega$                 | $\mathbf{0}$      | $\Omega$          | $\mathbf{1}$   | U&L                   | LEVEL        | 50                              | 30                 | Save                    | Internal                 | <b>DELETE</b>                          |              |                    |                  |              |
| $14 \quad 0$                              |                          | $\mathbf{0}$             | $\mathbf{0}$      | $\Omega$          | $\mathbf{1}$   | U&L                   | LEVEL        | 50                              | 30                 | Schedule                |                          |                                        |              |                    |                  |              |
| 15 <sup>0</sup>                           |                          | $\Omega$                 | $\mathbf{0}$      | $\mathbf{a}$      | $\mathbf{1}$   | U&L                   | LEVEL        | 50                              | 30                 | 0/700                   |                          | $\overline{\phantom{a}}$<br><b>AVG</b> | $\times$     | <b>UPPER</b>       | エリアの周波数上限値を設定    |              |
| 16 <sup>0</sup>                           |                          | $\Omega$                 | $\mathbf{0}$      | $\mathbf{\Omega}$ | $\mathbf{1}$   | U&L                   | LEVEL        | 50                              | 30                 | L:1000                  | U: 8000                  | START                                  |              |                    |                  |              |
| 17 <sup>0</sup>                           |                          | $\mathbf{o}$             | $\mathbf{0}$      | $\mathbf o$       | л              | U&L                   | LEVEL        | 50                              | 30                 |                         |                          | п<br>×                                 |              |                    |                  |              |
| 18 0                                      |                          | $\Omega$                 | $\mathbf{0}$      | $\mathbf{a}$      | $\mathbf{1}$   | U&L                   | LEVEL        | 50                              | 30                 |                         |                          | PAUSE<br><b>STOP</b>                   | Y            | <b>LOWER</b>       | エリアのレベル下限値を設定    |              |
| 19 <sup>0</sup>                           |                          | $\sqrt{2}$               | $\Omega$          | $\Omega$          | 1.             | U&L                   | <b>LEVEL</b> | 50                              | 30                 |                         |                          |                                        |              |                    |                  |              |
| $20 \quad 0$                              |                          | $\mathbf{0}$             | $\mathbf{0}$      | $\mathbf{0}$      | 1              | U&L                   | <b>LEVEL</b> | 50                              | 30                 |                         |                          | <b>SCHED</b><br><b>TRIG</b>            |              |                    |                  |              |
|                                           |                          |                          |                   |                   |                |                       |              |                                 |                    | 眉                       | $\overline{\phantom{a}}$ |                                        |              |                    |                  |              |
| ЫL.                                       | H                        | $\blacktriangleright$    | <b>Home</b>       | Comp              |                |                       |              |                                 |                    |                         |                          |                                        | Y            | <b>UPPER</b>       | エリアのレベル上限値を設定    |              |
|                                           | <b>Type</b>              |                          | <b>Block View</b> | Comp Cond         |                | Assist                |              |                                 |                    |                         |                          |                                        |              |                    |                  |              |

1-6 判定の実行

- 1. 計測画面を表示しながら判定するには「Graph Mode」ONにします。
- 2. 本手順書では、NG Num:1 Limit:U&L Method:P.O. を選択しています。 設定したブロック中のパーシャルオーバオール値で判定し、1回でもNGになるとNGを表 示したままとなります。

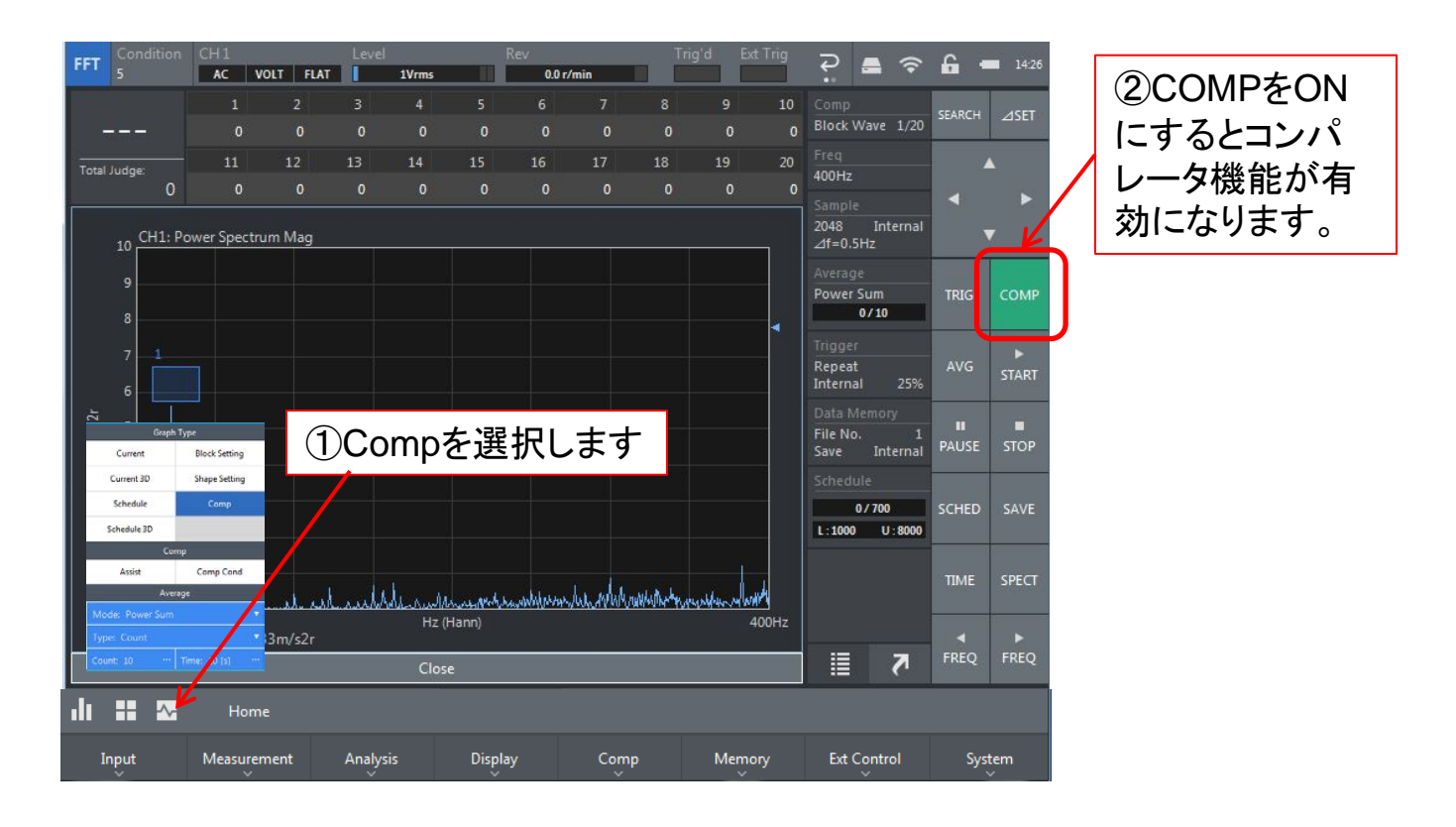

#### <判定結果例>

本手順書では、ブロック内にピークが入っていればOK、ピークがブロック外にでてい る場合はNGとなり、1度でもNGになるとNG表示のままとなります。

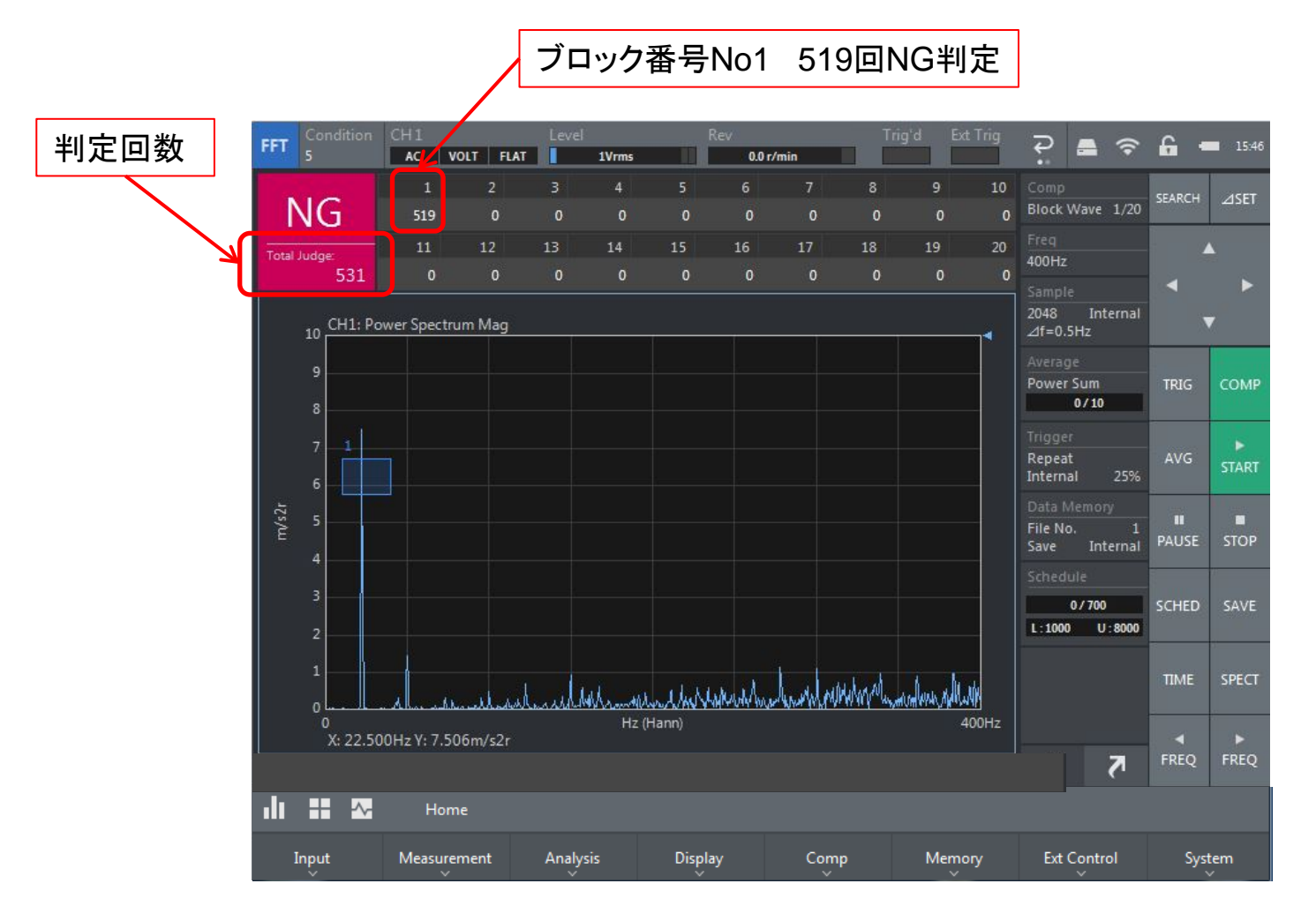

1-7 判定方法の設定(シングルモードを選択) シングルモード:[COMP]ボタンを押す度に判定を行います。

1. 判定方法からSingle Compareを選択します:  $\mathbb{F}$ Home $\mathbb{J} \to \mathbb{F}$ Comp $\mathbb{J} \to \mathbb{F}$ Comp Cond $\mathbb{J} \to \mathbb{F}$ Single Compare $\mathbb{J}$ 

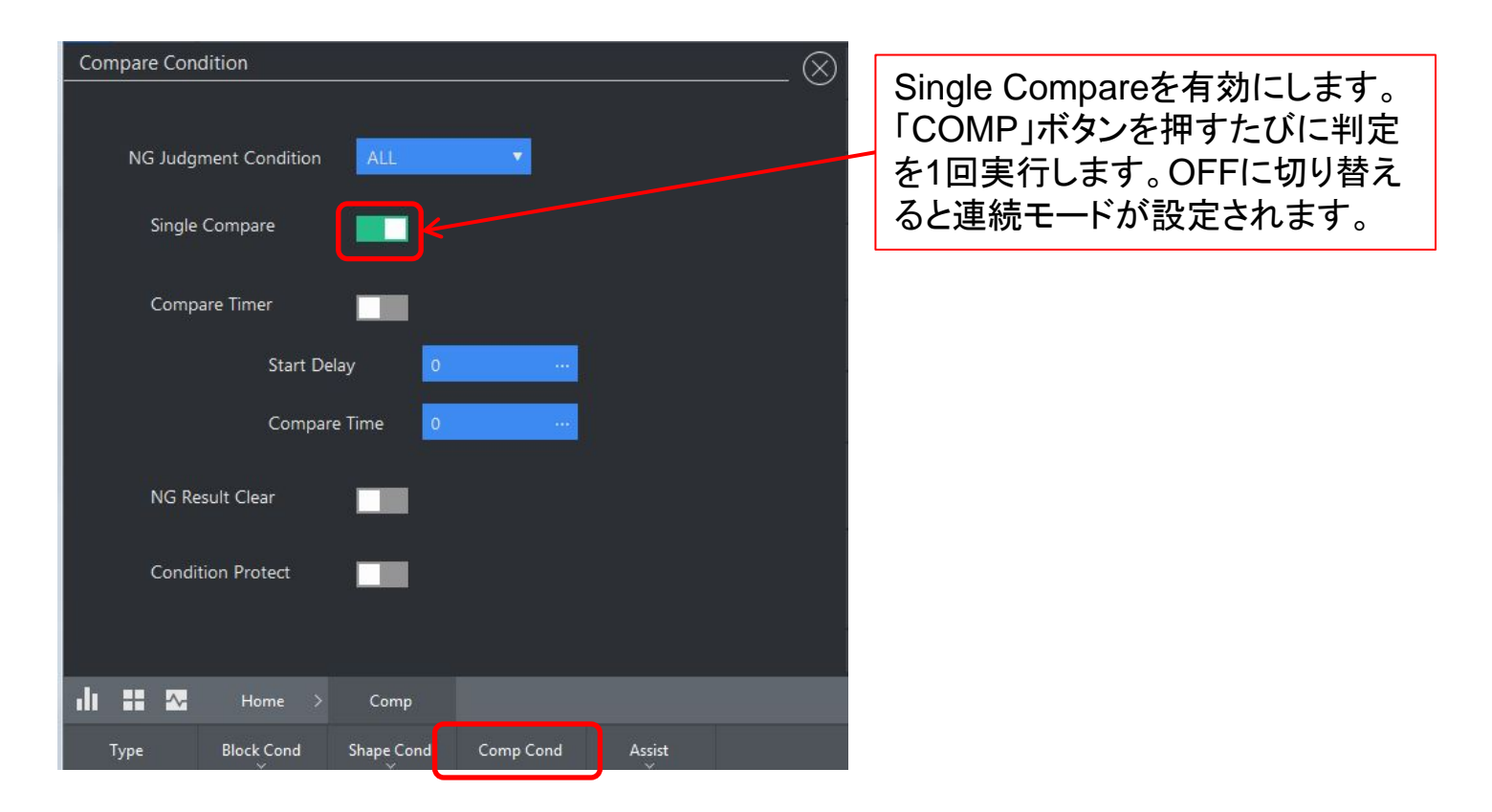

1度判定を行うと[COMP]ボタンが解除されます。再度、[COMP]ボタンを押すと判定を行います。

- 2. 判定条件(Compare Condition)を設定します: 『Home』 → 『Comp』 → 『Comp Cond』
	- ●Compare Timer:判定を行う開始時間や判定時間の設定
	- ●Start Delay: [Comp]ボタンを押してから判定するまでの待ち時間の設定
	- ●Compare Time:判定を行う時間の設定

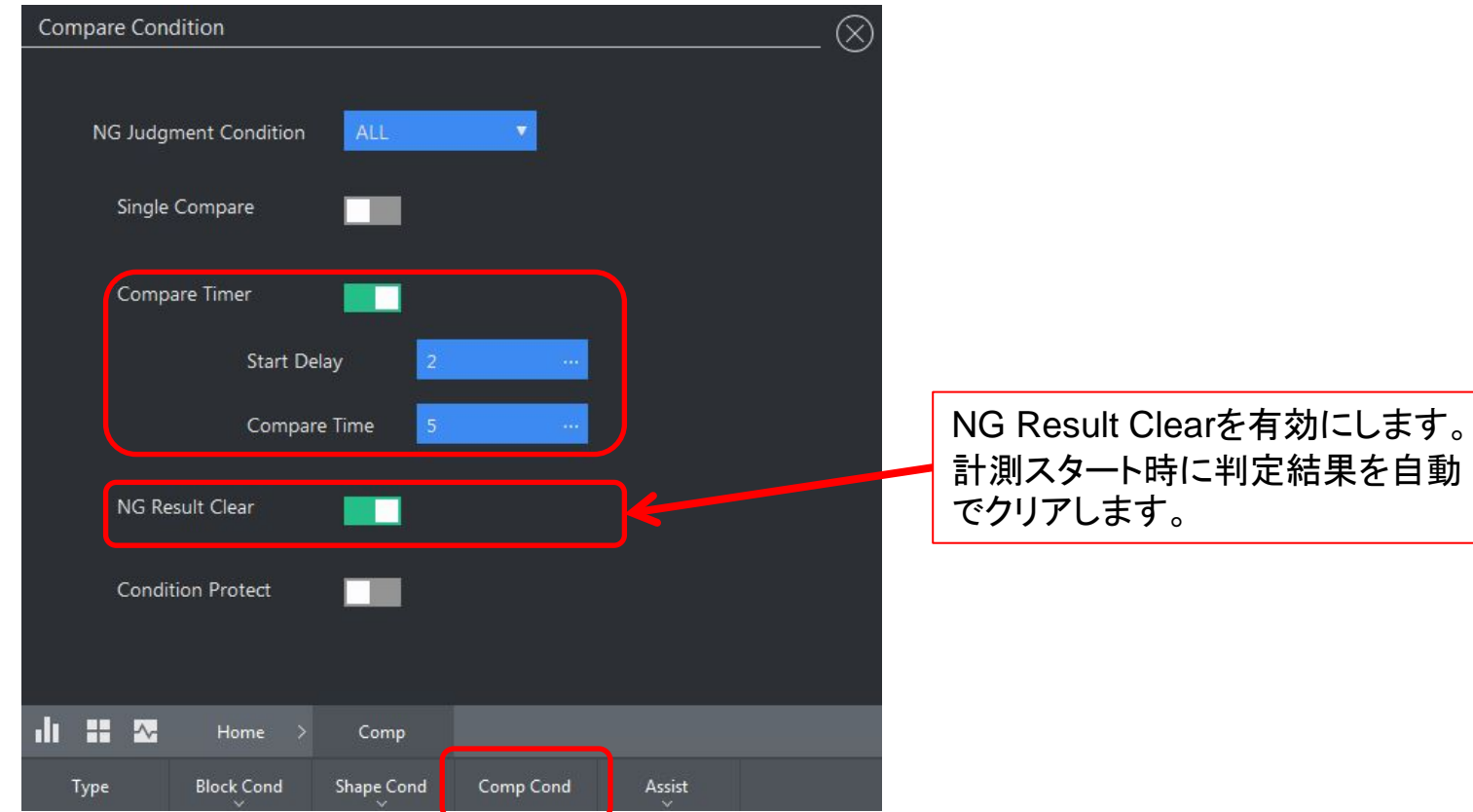

**ONOSOKKI** 

#### **2.** シェイプコンパレータ(時間軸波形)

#### **2-1** 時間波形の表示

電圧レンジ、周波数レンジを設定して時間波形を表示します。

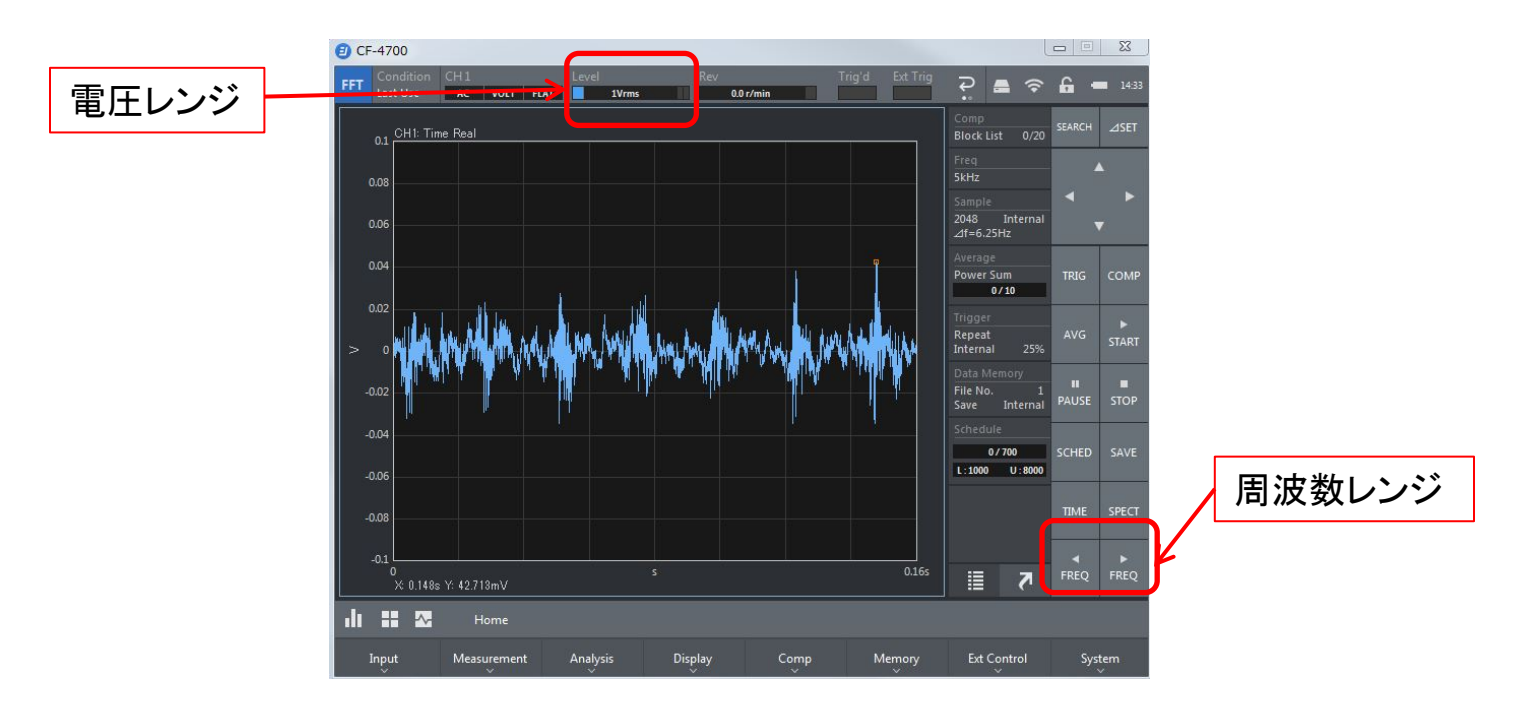

#### **2-2** シェイプコンパレータの設定方法

シェイプモードに設定します。 『Home』 → 『Comp』 → 『Type』 で 『Shape Comp』を選択します。

### **ONOSOKKI 2-3** 条件設定

1. 『 <mark>~</mark> 』→『Shape Setting』を選択します。

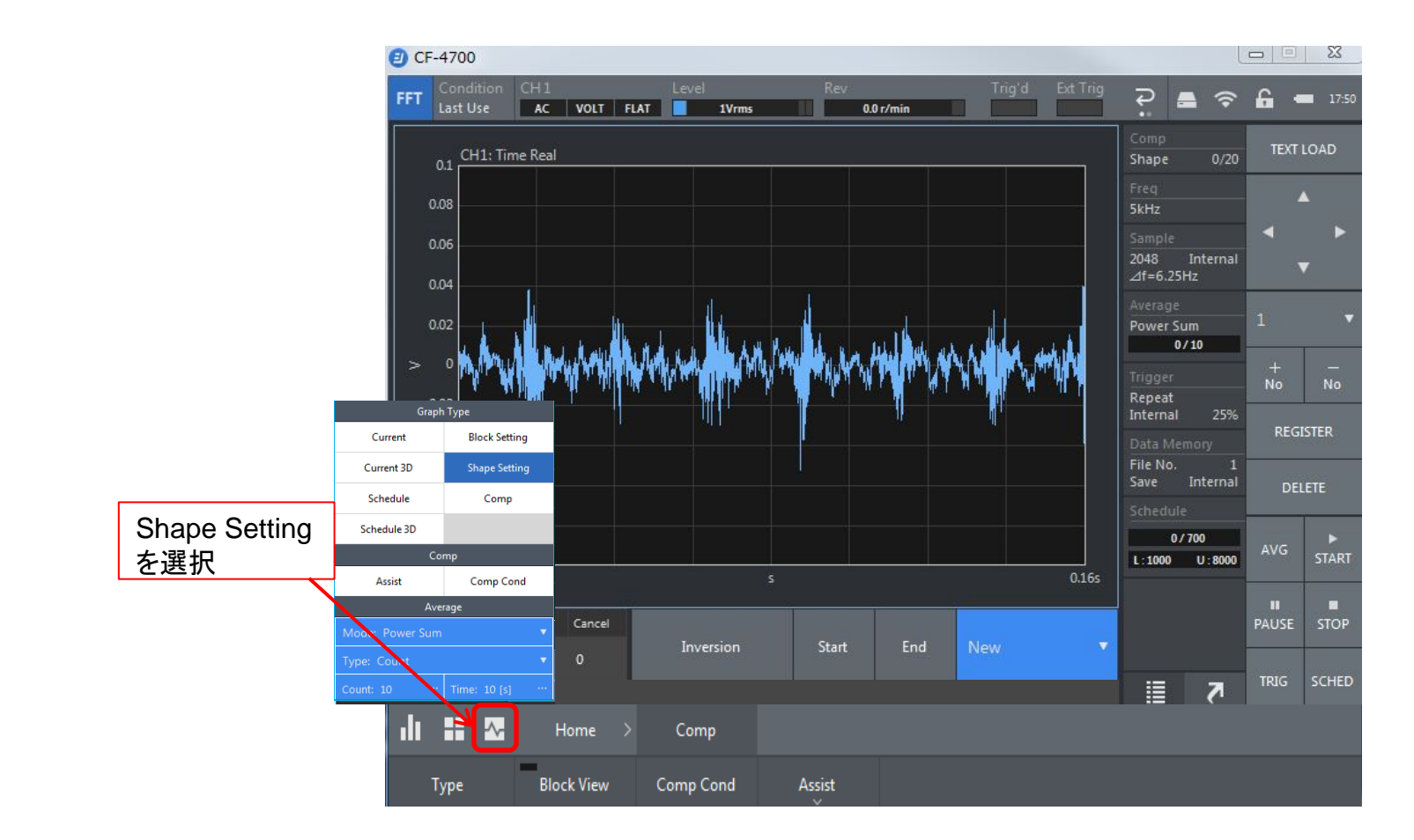

本手順書では、上記の時間波形のグラフに対して上下の判定基準を設定します。

2. 『Home』→『Comp』→『Shape Cond』『Graph View』を選択します。

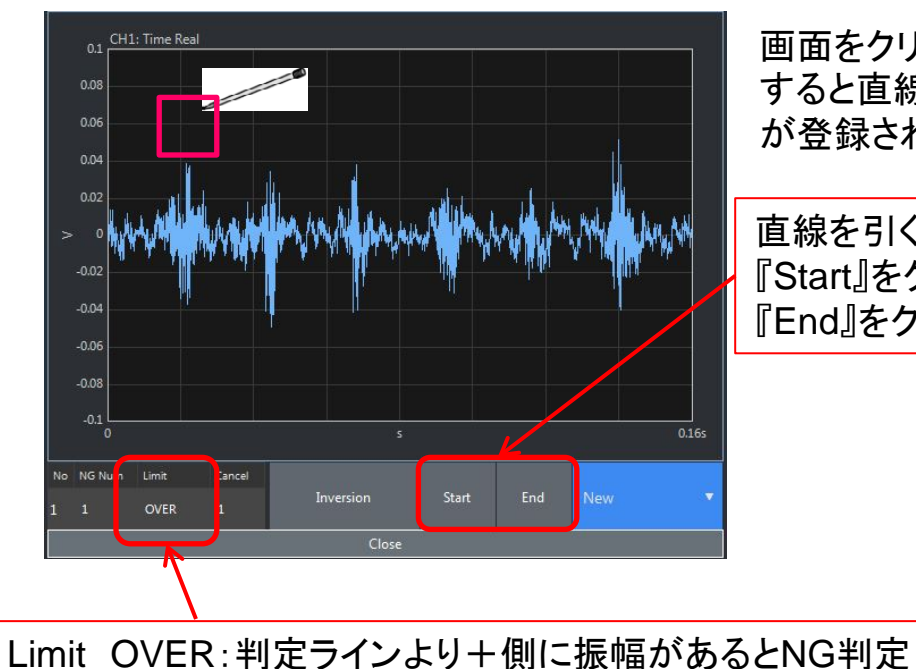

UNDER: 判定ラインより一側に振幅があるとNG判定

画面をクリックすると□の枠が現れます。別の箇所をクリック すると直線が引かれます。『REGISTER』を押すと判定基準 が登録されます。

直線を引く場合は、『Start』 『End』を利用すると簡単です。 『Start』をクリックすると一番左へ移動し直線が引かれます。 『End』をクリックすると一番右へ移動し直線が引かれます。

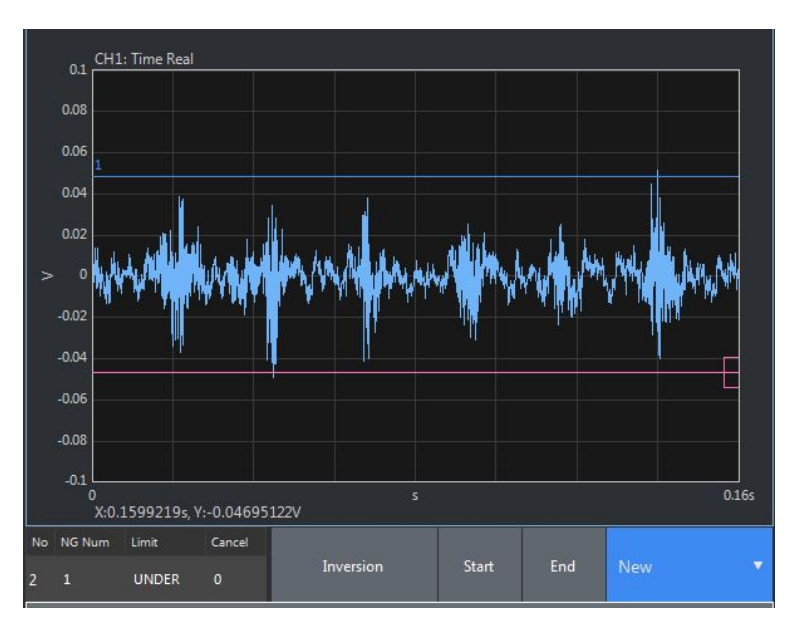

上図は、上下限で判定基準を設けた例

3. 『 <mark>▲ 』→『Shape Setting』 『Inversion』を選択します。</mark>

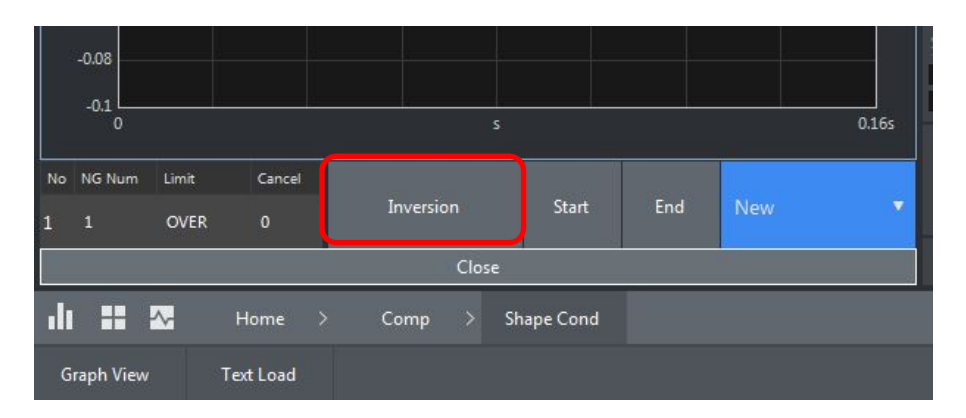

ソフトキーInversionを押すと、時間波形の プラス側 に画いた判定ラインがマイナス側 に反転表示されます。ここで設定を実行す ると時間波形の上下に判定 ラインを設定す る事ができます。

判定基準を2つ用意します:

- ① (青ライン):プラス側の判定 ラインを上側に超えるとNGと判定します。 LimitをOVERに設定
- ② (赤ライン):マイナス側の判定 ラインより下側に超えるとNGと判定します。 LimitをOVERに設定

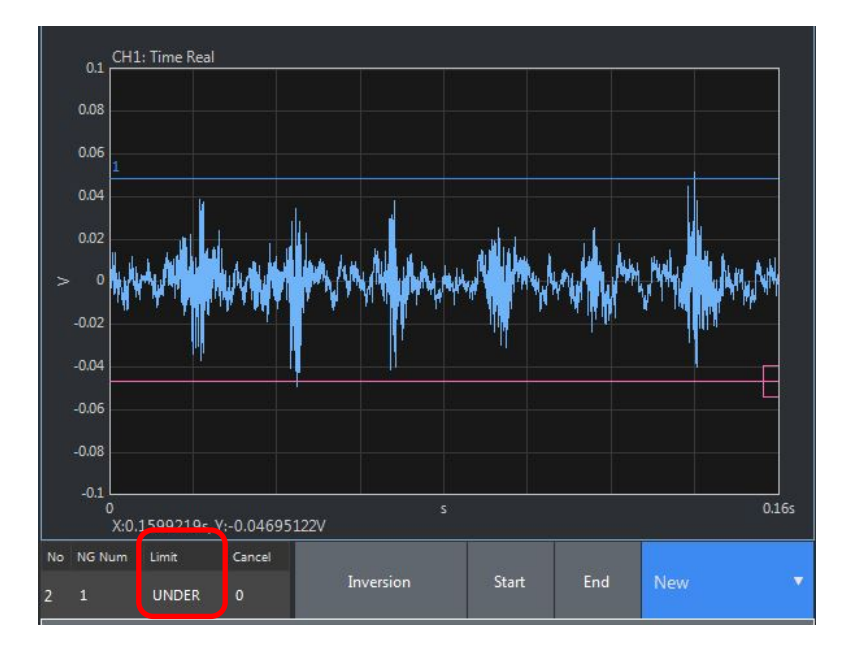

#### **2-4** 時間加算平均した時間波形をコンパレートする

1. 時間加算平均する場合は、必ずトリガ機能を用いる必要があります。 『Home』 → 『Input』 → 『Trigger』 → 『Trigger Set』

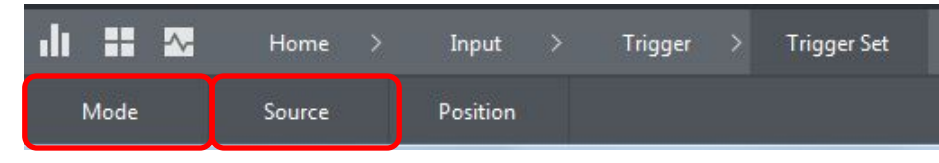

- 2. 『Mode』からRepeatを選択します。Repeatでは、トリガがかかるたびにデータを取得します。
- 3. 『Source』からInternalを選択します。Internalでは、計測している信号に対してトリガがかかります。
- 4. トリガのレベルとポジションを設定します。 『Home』 → 『Input』 → 『Trigger』 で 『Int Trigger』を選択します。

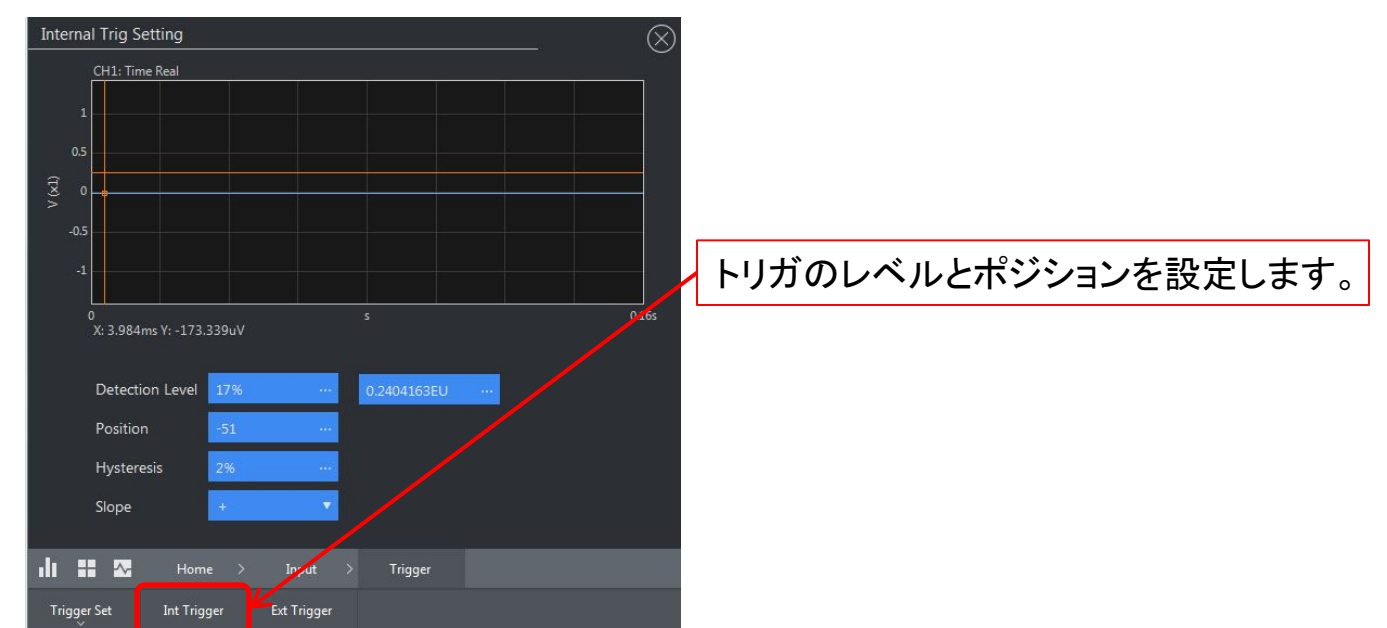

5. 時間加算平均処理の設定します: 『Home』→『Measurement』→『Average』

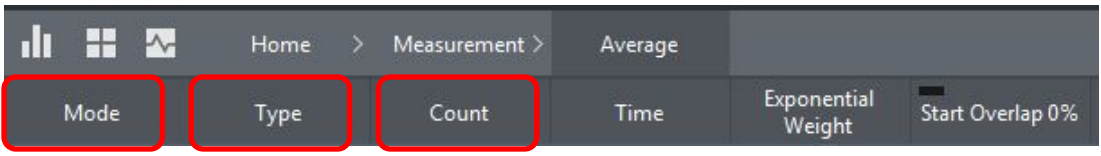

- 6. 『Mode』からTime Sum を選択します。
- 7. 『Type』から Countを選択します。
- 8. 『Count』から 平均回数を設定します。
- 9. 『COMP』『TRIG』『AVG』を押し、トリガ待ち状態にします。

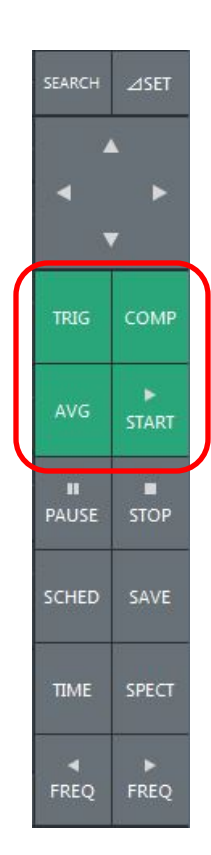

#### **3**.トラッキング波形に対してコンパレートする

#### 3-1 トラッキング解析の設定

1. 『Home』→『Measurement』 で 『Schedule』を選択します。

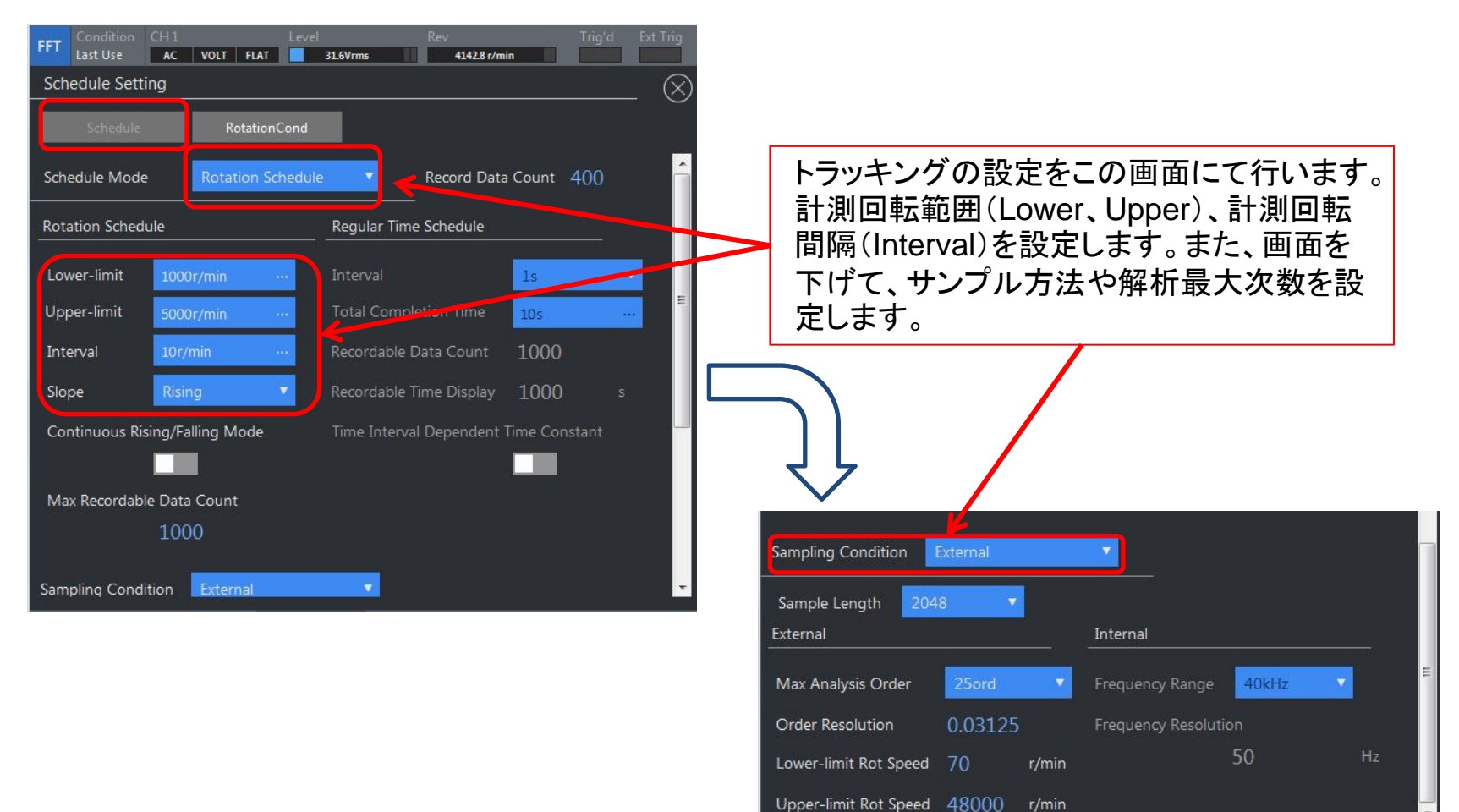

2. トラッキング解析するための回転パルスを設定します:

『Home』 → 『Measurement』で 『Schedule』を選択します。

回転パルスの設定は、RotaionCondをクリックし、設定画面から行います。 設定後、右上のRevに回転速度が表示されていることを確認します。

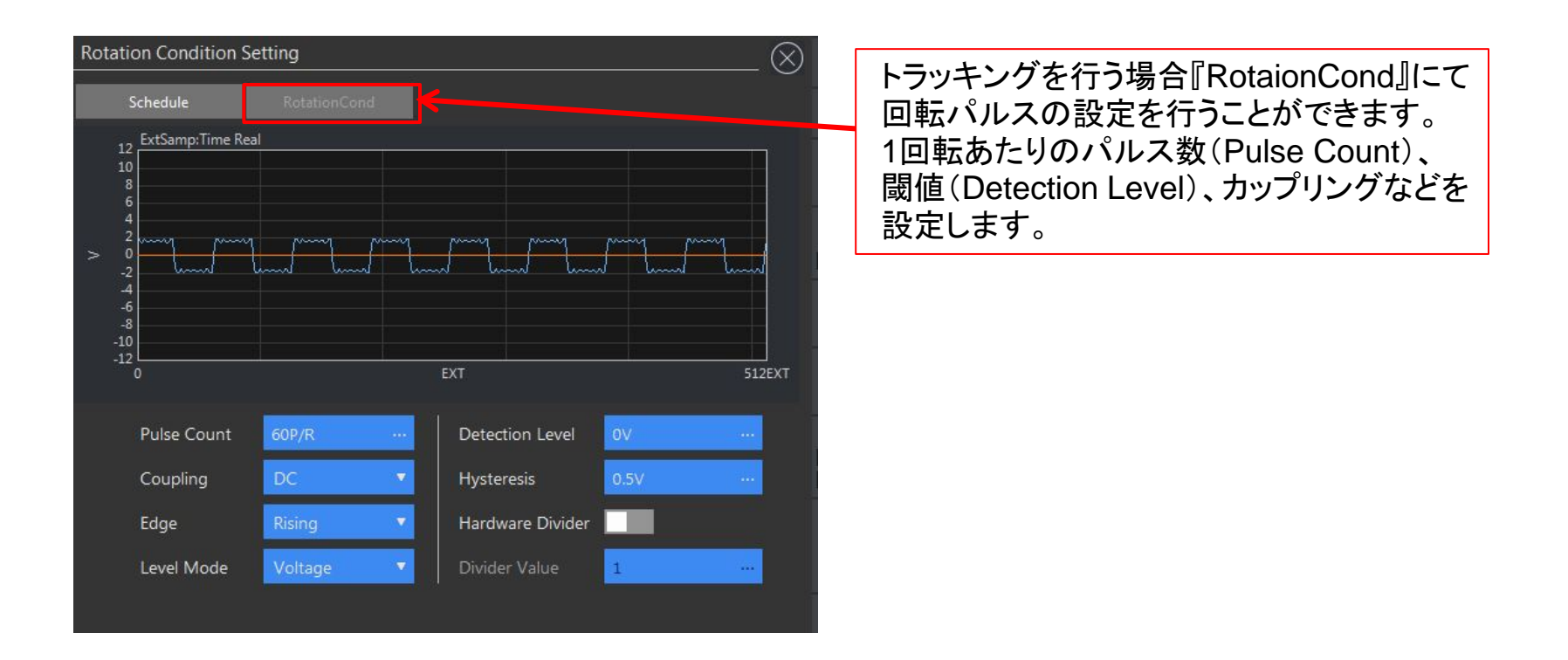

3. トラッキング解析用の画面に切り替えます。

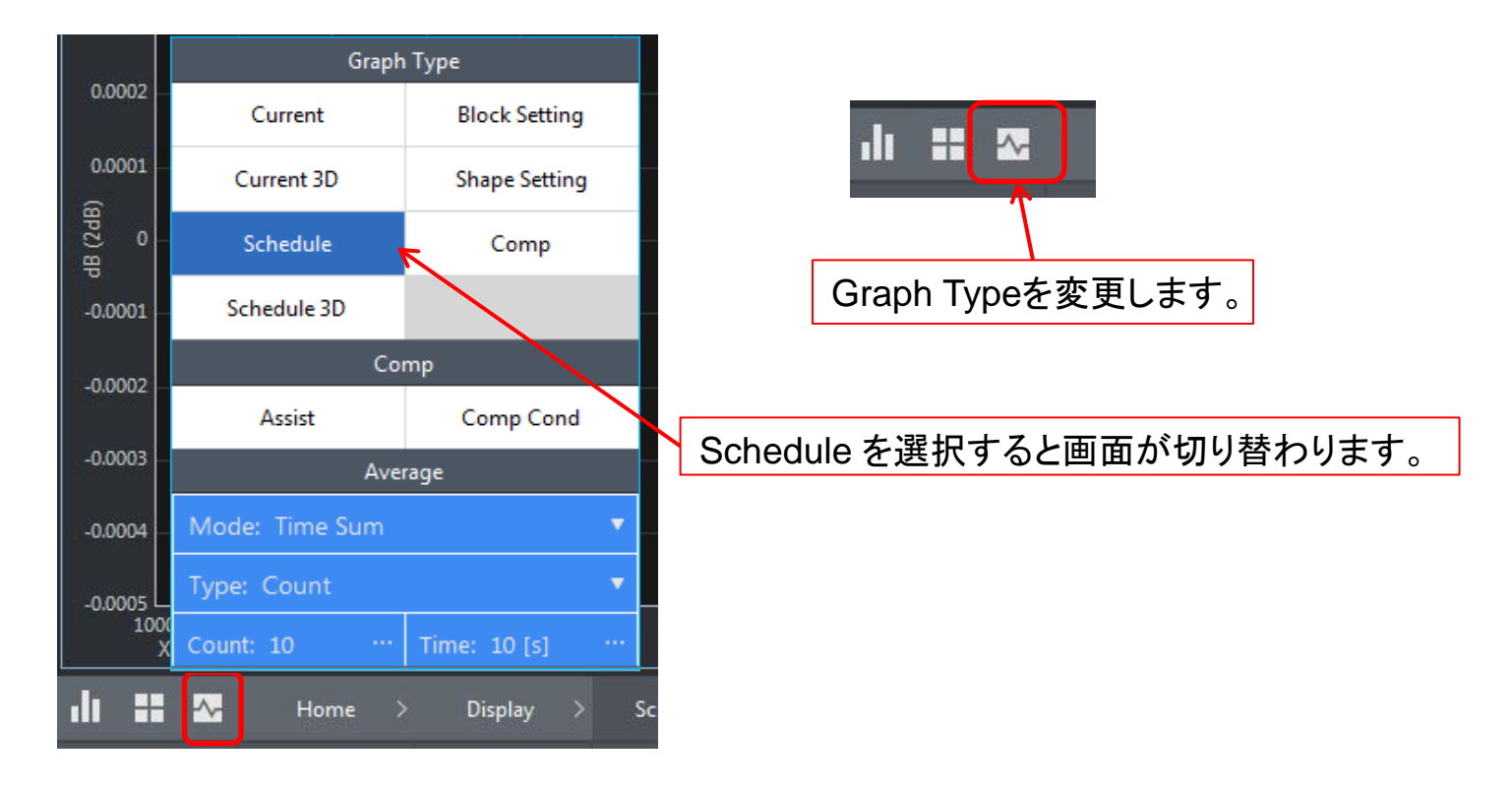

4. 『Home』→『Display』 →『Schedule』でTrace Lineを設定します。

5. 表示したいトラッキング線図(トレースライン)を設定します: 『Home』 → 『Display』 → 『Schedule』でTrace Lineを設定します。

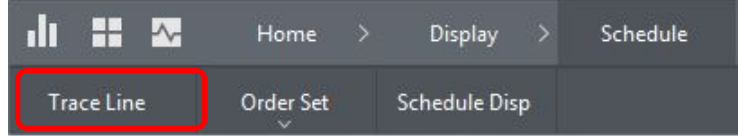

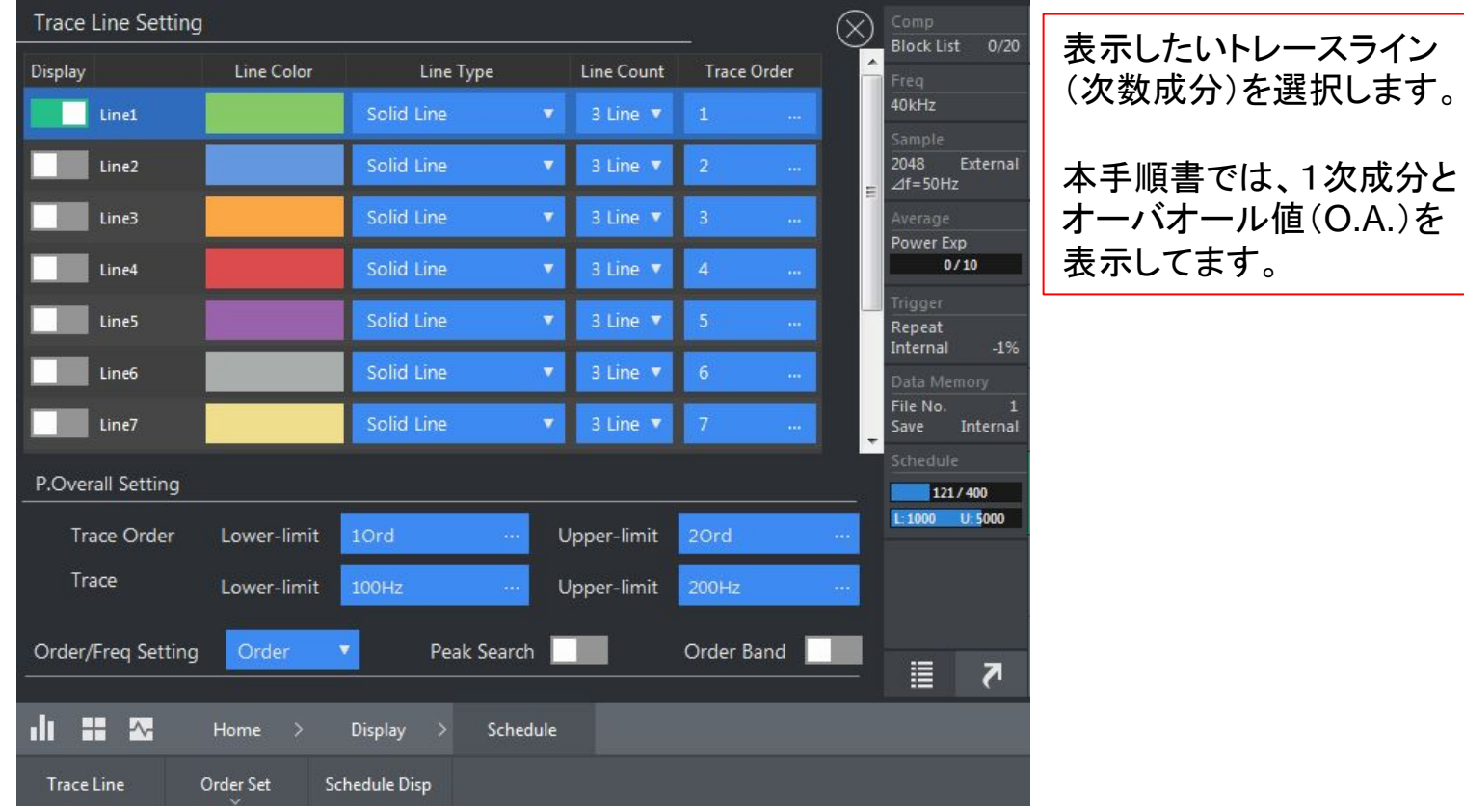

3-2 トラッキング解析の実行

•『SCHED』ボタンを押して『START』ボタンを押します。 指定した回転速度に達すると計測が開始されます。

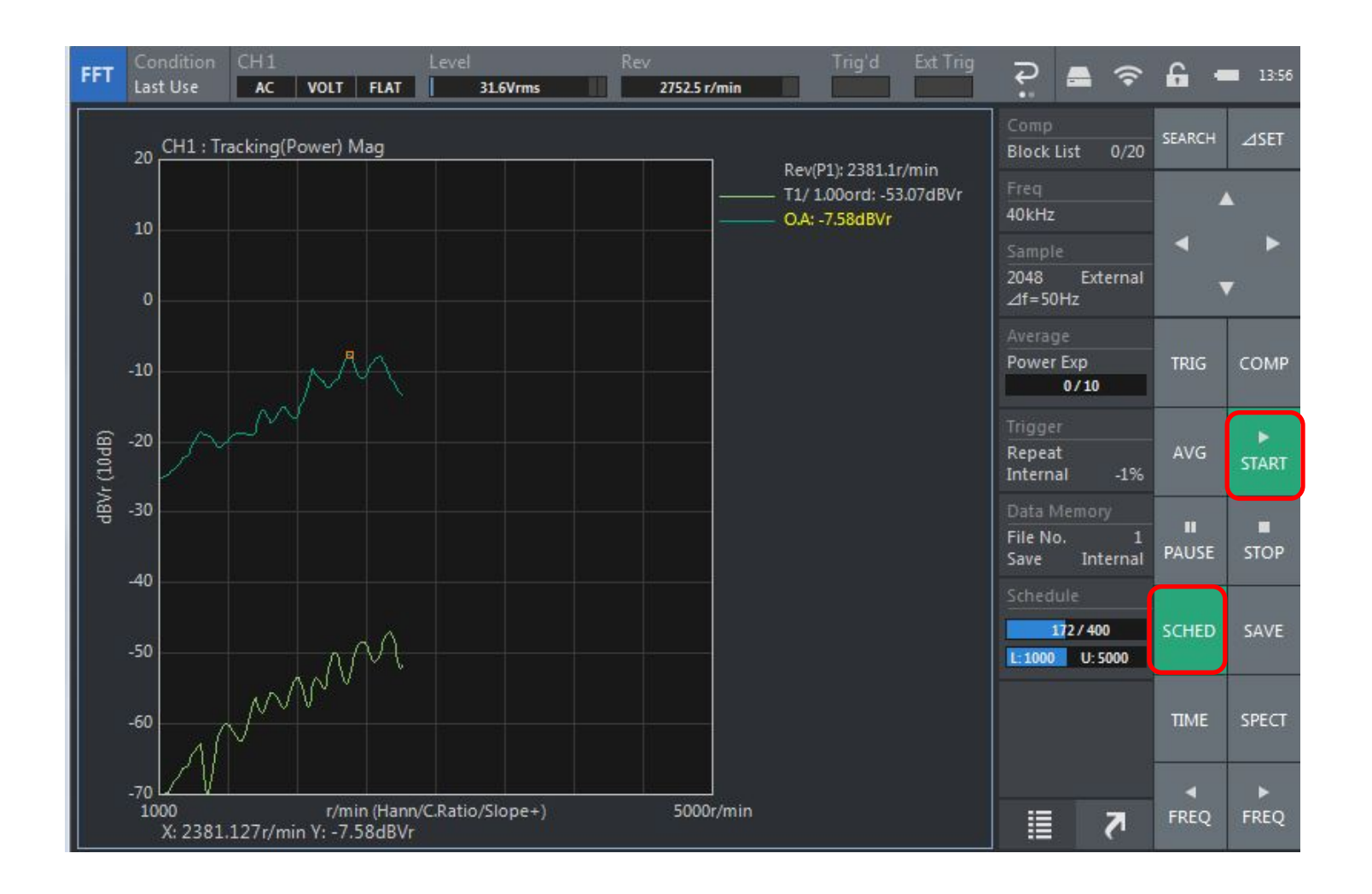

#### 3-3 トラッキング解析判定ラインの設定

•『 <mark>| ね</mark> 』 → 『Shape Setting』でGraph View を設定します。

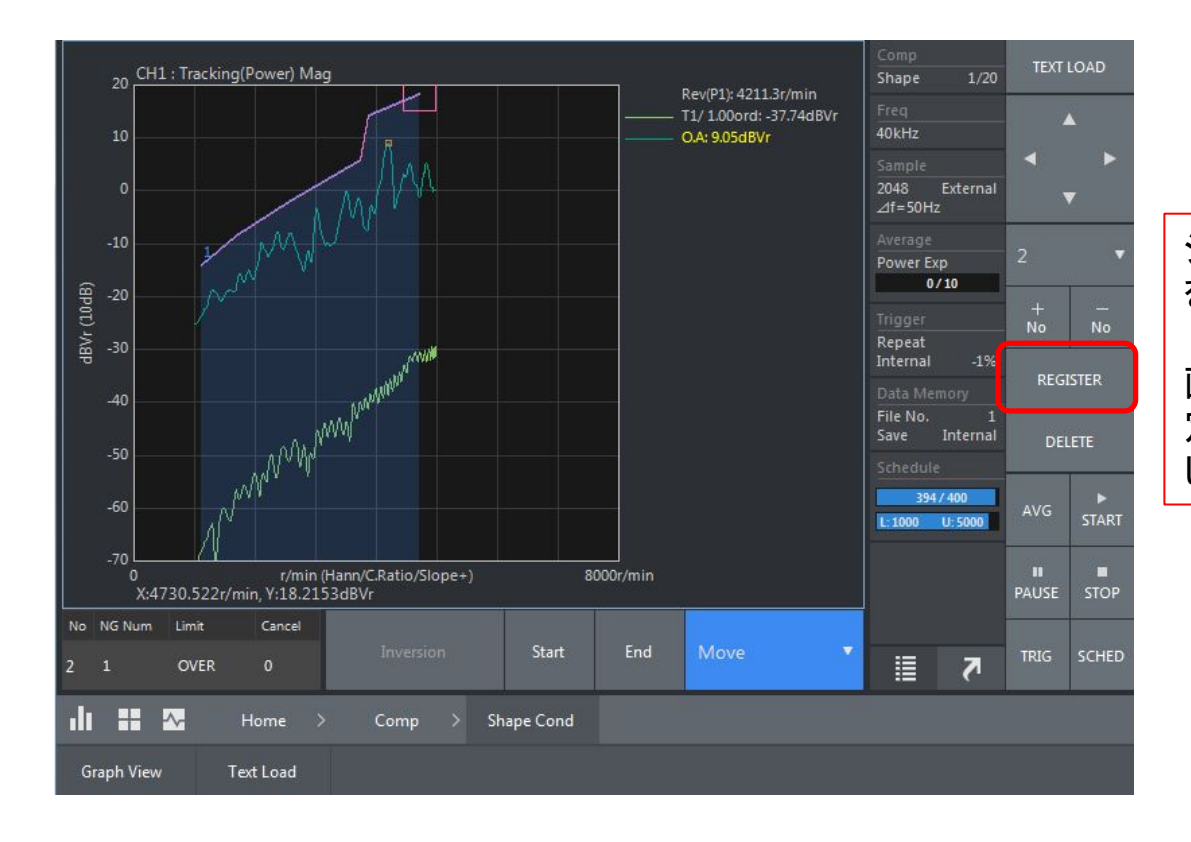

シェイプコンパレータの設定方法 を参考に設定してください。

画面にタッチし、判定ラインを指 定します。次に[REGISTER]を押 し、判定ラインを登録します。

#### 3-4 トラッキング解析の判定の実行 •『SCHED』と『COMP』ボタンを押し、『START』ボタンを押します。

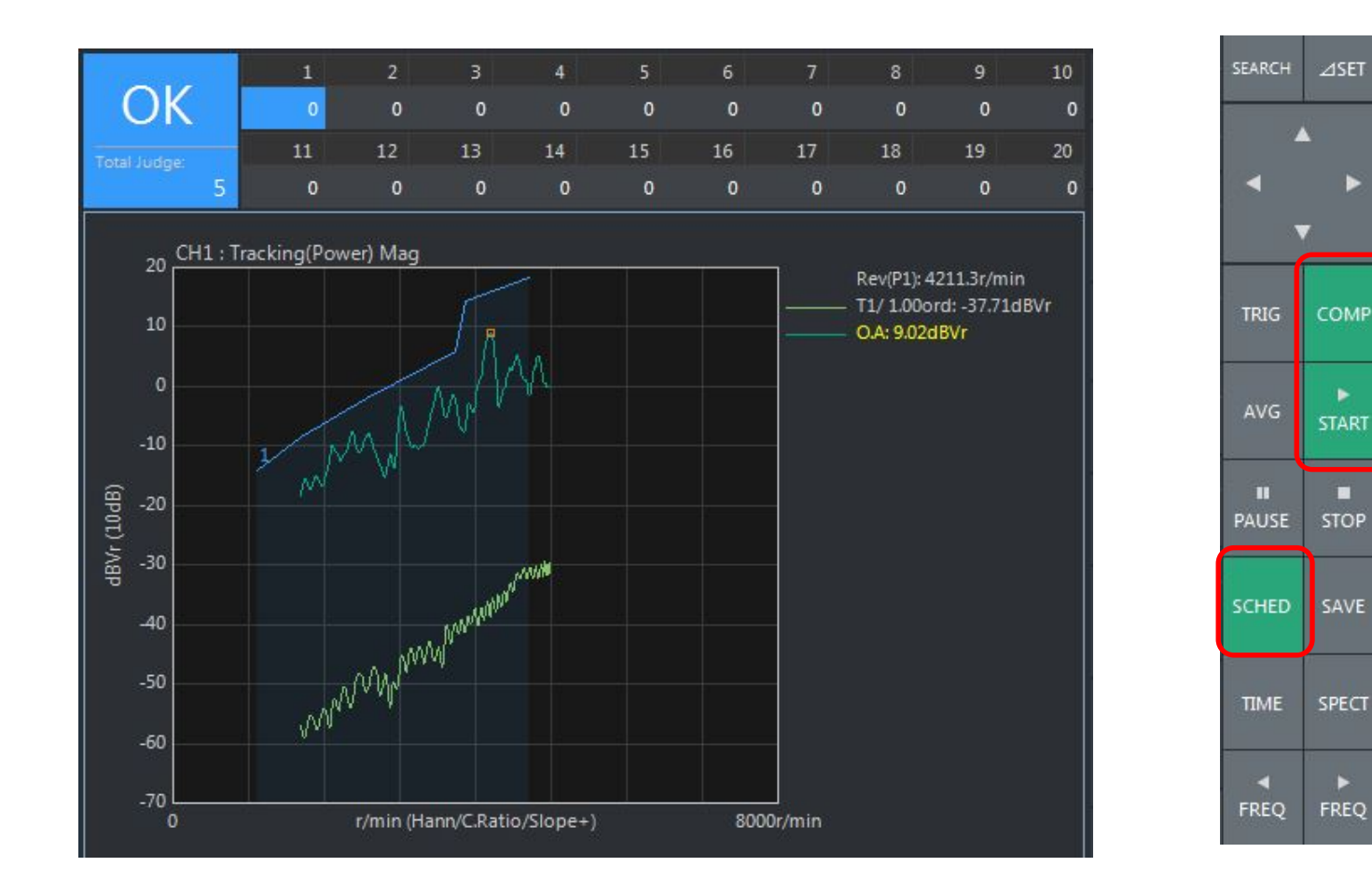

トラッキング結果を表示してから判定する場合は、 『Home』 →『Comp』 →『Comp Cond』 『Single Compare』を有効にします。 計測終了後、『COMP』ボタンを押すと判定が実行されます。